# 在8800系列MPP電話上設定語言

### 目標

本文旨在展示如何通過基於Web的實用程式和電話GUI在Cisco IP電話8800系列多平台上設定 首選語言。

#### 適用裝置 |韌體版本

● 8800系列 | 11.0.1(下載<u>[最新版本\)](https://software.cisco.com/download/home/286311381)</u>

## 設定語言 — 通過基於Web的實用程式

步驟1.登入到IP電話的基於Web的實用程式,然後按一下Admin Login > advanced。

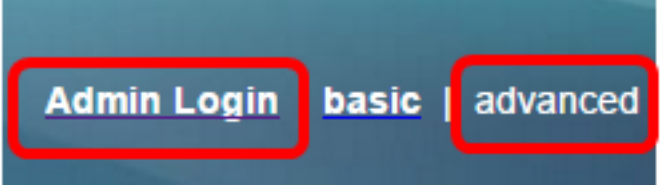

步驟2.按一下「Voice > Regional」。

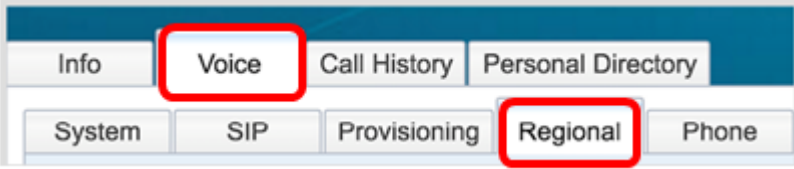

步驟3.在「語言」區域下的「語言選擇」欄位中輸入首選語言。

#### 附註:本範例中使用英語。

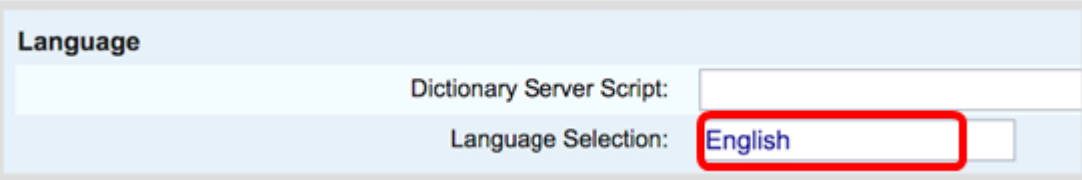

步驟4.按一下「Submit All Changes」。

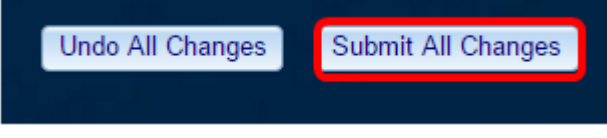

現在,您應該已經通過基於Web的實用程式成功設定電話上的語言。

## 設定語言 — 通過電話GUI

步驟1.按IP電話上的Applications按鈕。

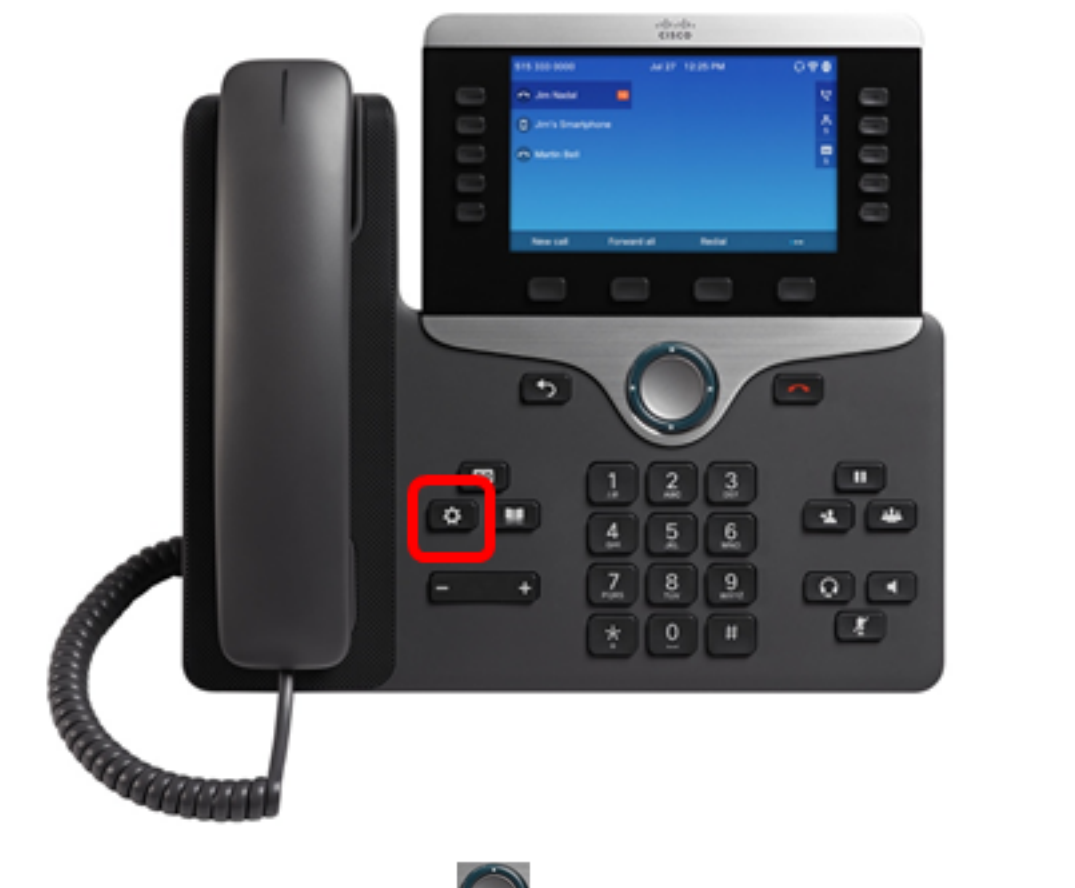

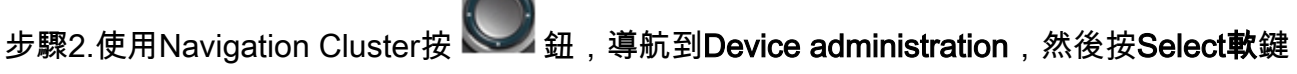

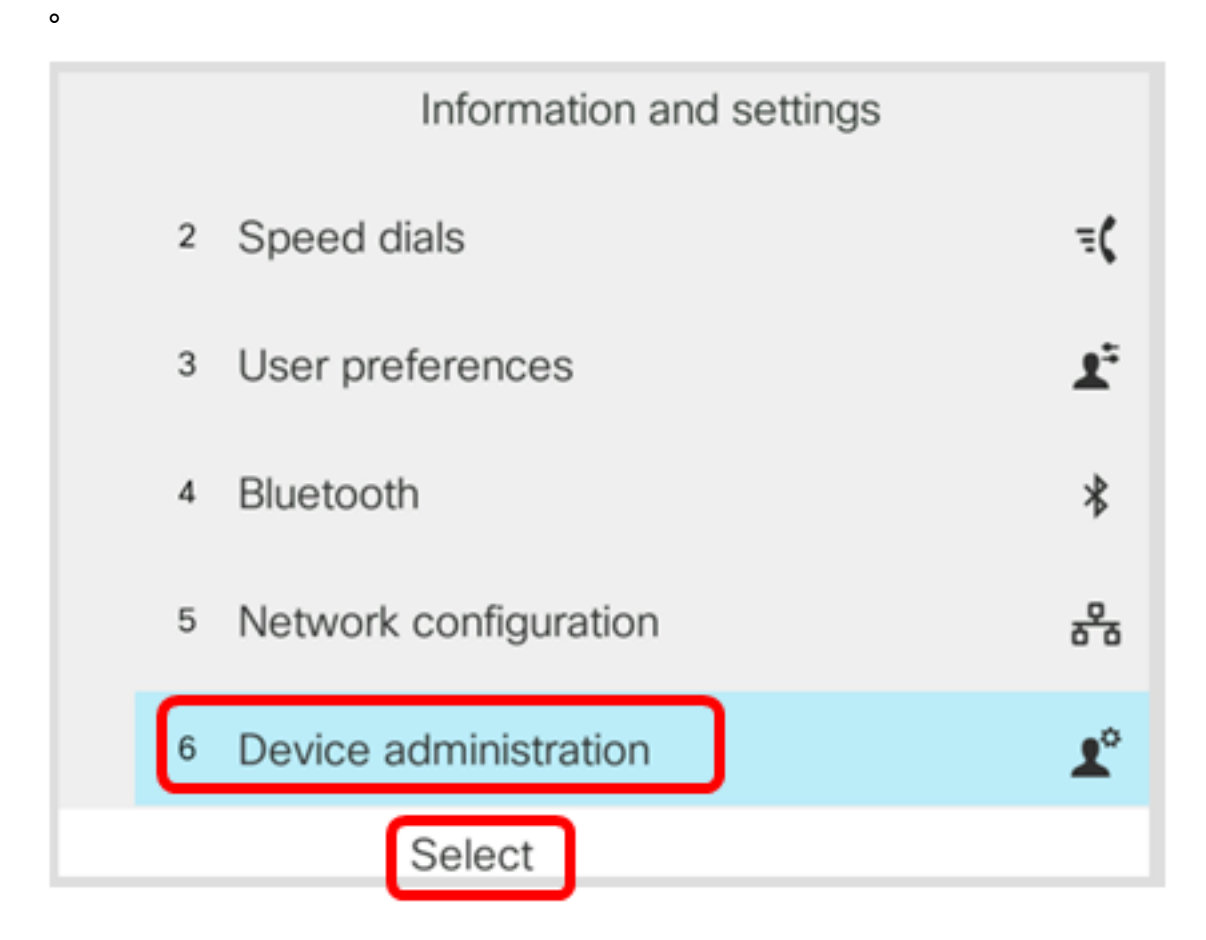

步驟3.導航到Language,然後按Select軟鍵。

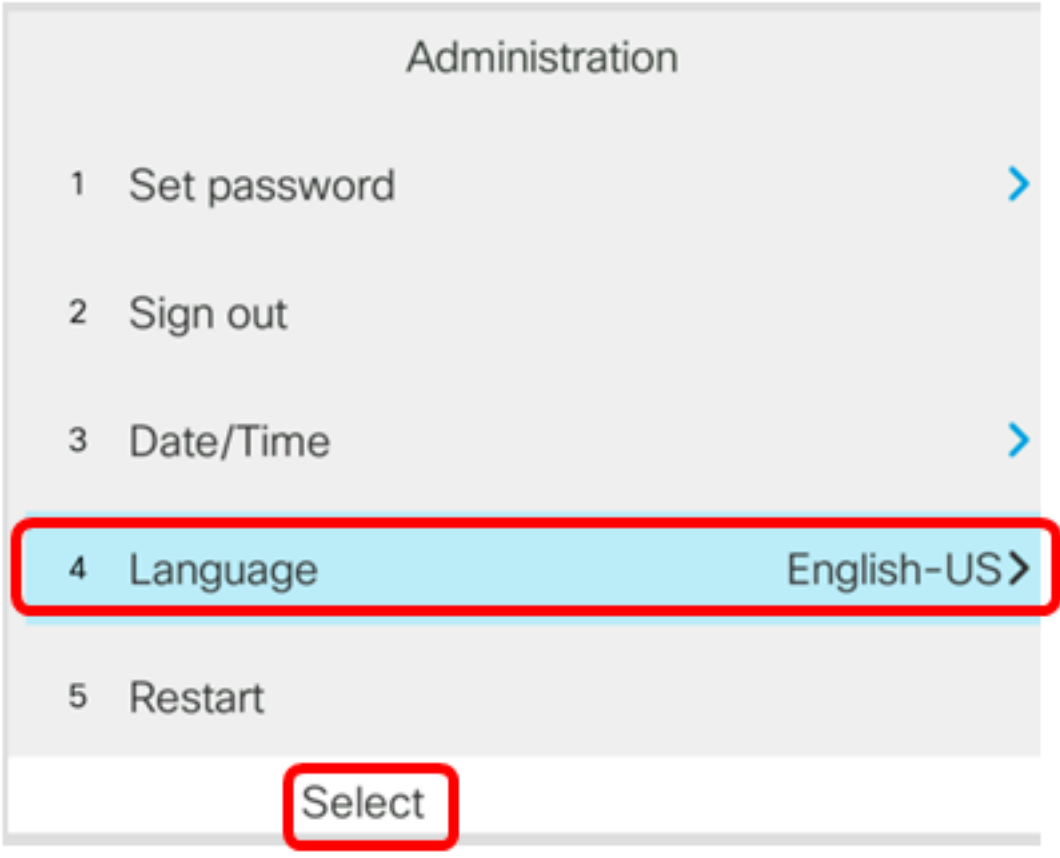

步驟4.選擇語言,然後按Save軟鍵。

附註:在本例中,選擇了English-US。

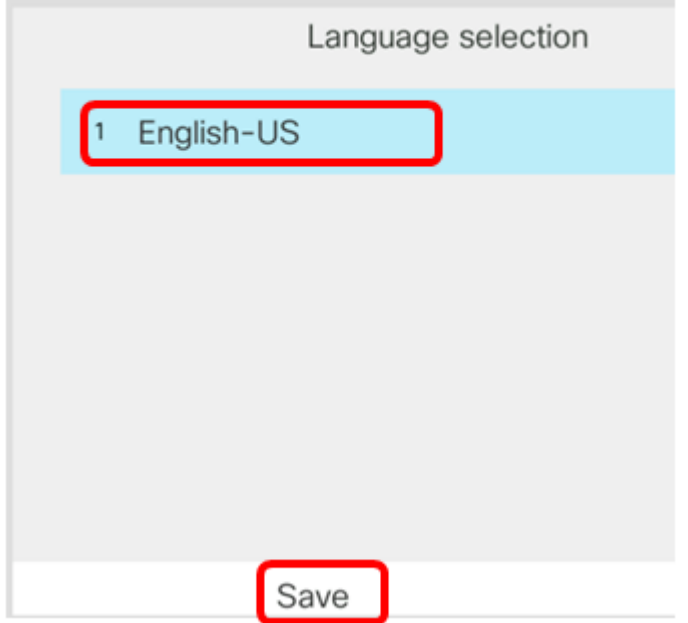

現在,您應該已經通過GUI成功地在電話上設定語言。

檢視與本文相關的影片……

按一下此處檢視思科的其他技術對話